Fra kl. 10.00, onsdag 1.2. kan ikke PIN-koder lenger brukes til innlogging med MinID i testmiljøet VER2. Du må ta i bruk TestID som innloggingsmetode. TestID støtter innlogging med syntetisk personidentifikator (du legger til +80 på månedsifrene). Det anbefales å bruke TENOR for å finne test-brukere fra Test-Folkeregisteret.

Du finner TENOR her: [Tenor testdata -](https://www.skatteetaten.no/skjema/testdata/) Skatteetaten

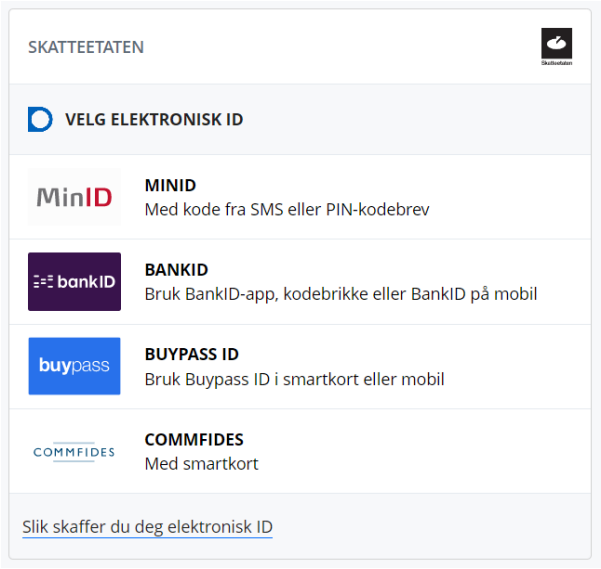

Påloggingen krever at du logger deg på som deg selv. Bruk ønsket påloggingsmetode.

Når du er pålogget, ser du noe ala dette:

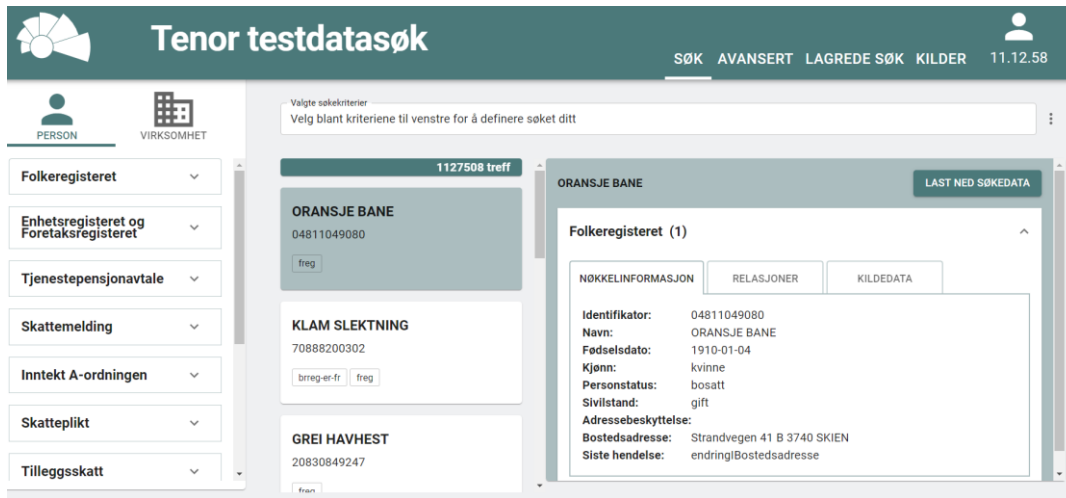

Klikk på Folkeregisteret i kolonnen til venstre.

Velg Fødselsnummer, og du får opp alle identer/personer som er lagt inn via det syntetiske folkeregisteret (her 907698 stykker):

| <b>Tenor testdatasøk</b>                                                                                  |                                                        |                                                                                                    |                                                                            |           | SØK AVANSERT LAGREDE SØK KILDER |                          | 11.12.58            |
|----------------------------------------------------------------------------------------------------|--------------------------------------------------------|----------------------------------------------------------------------------------------------------|----------------------------------------------------------------------------|-----------|---------------------------------|--------------------------|---------------------|
| 匭<br><b>PERSON</b><br>VIRKSOMHET                                                                          | Valgte søkekriterier<br>Fødselsnu <sup>3</sup>         |                                                                                                    |                                                                            |           |                                 |                          | $\times$ $\sim$     |
| <b>Folkeregisteret</b><br>$\hat{\phantom{a}}$                                                             | 907698 treff                                           | <b>GRETTEN BANK</b>                                                                                                   |                                                                            |           |                                 | <b>LAST NED SØKEDATA</b> |                     |
| <b>Identifikasjon og status</b><br>Fødsels- eller d-nummer<br>11 siffer                                   | <b>GRETTEN BANK</b><br>18866097506<br>brreg-er-fr freg | Folkeregisteret (1)<br>NØKKELINFORMASJON                                                                              | RELASJONER                                                                 | KILDEDATA |                                 |                          | $\hat{\phantom{a}}$ |
| Identifikatortype<br>Simummer<br>$\bigcap$ D-nummer<br>◯ Fødselsnummer, har hatt d-nummer<br>Fødselsdato  | <b>ÅPEN BAGASJE</b><br>09815599915<br>brreg-er-fr freg | Identifikator:<br>Navn:<br>Fødselsdato:<br>Kjønn:<br>Personstatus:<br>Sivilstand:                                     | 18866097506<br><b>GRETTEN BANK</b><br>1960-06-18<br>mann<br>bosatt<br>gift |           |                                 |                          |                     |
| Fra<br>Til<br>dd.mm.åååå □<br>dd.mm.åååå □<br><b>Dødsdato</b><br>Til<br>Fra<br>dd.mm.åååå □<br>dd.mm.åååå | <b>VARM LØVE</b><br>09877198992<br>brreg-er-fr freg    | Adressebeskyttelse:<br><b>Bostedsadresse:</b><br><b>Siste hendelse:</b><br>Enhetsregisteret og Foretaksregisteret (1) | Skarahødden 53 4326 SANDNES<br>endringIBostedsadresse                      |           |                                 |                          | $\checkmark$        |
|                                                                                                    | INIATAILIUM UANU                                       |                                                                                                    |                                                                            |           |                                 |                          |                     |

Her er det bare å velge…

Logg så på i Altinn/TT02 med den valgte identen:

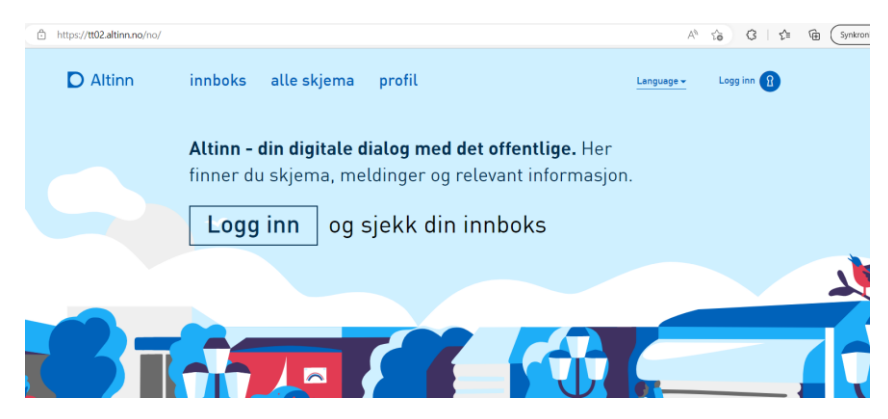

Du må logge inn med TestID:

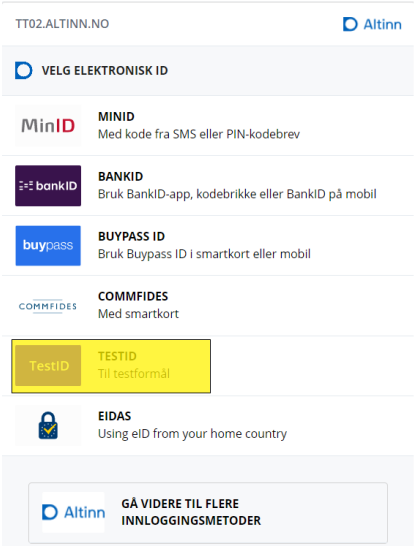

Her oppgir du den bruker du har plukket ut:

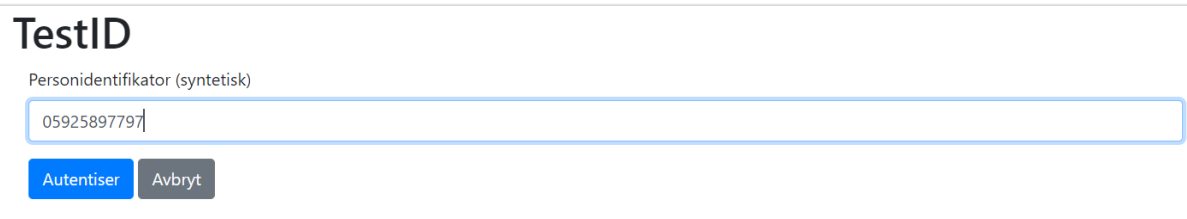

Klikk på Autentiser.

Du må angi kontaktinformasjon. Er dette en aktør du skal fortsette med, så kan du oppgi din kontaktinformasjon, eller du kan fylle inn et tenkt mobilnummer/e-postadresse (eks: [a@b.no\)](mailto:a@b.no).

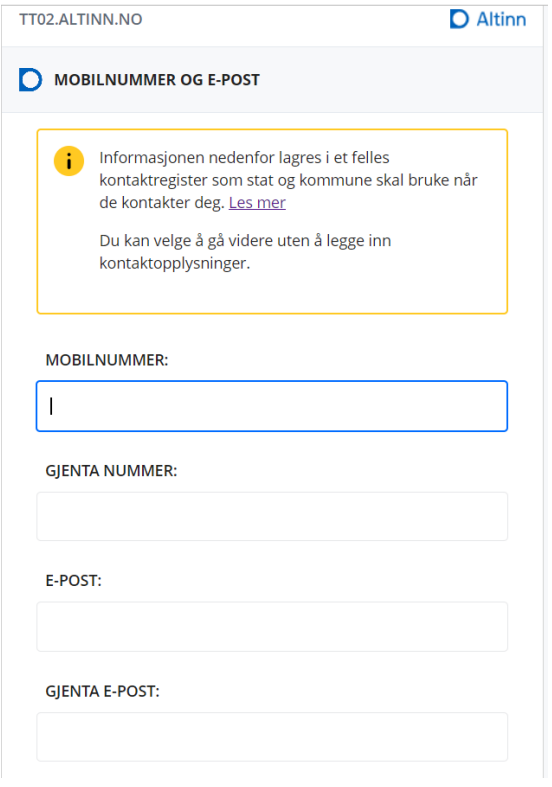

## Og så er du inne i Altinn/TT02:

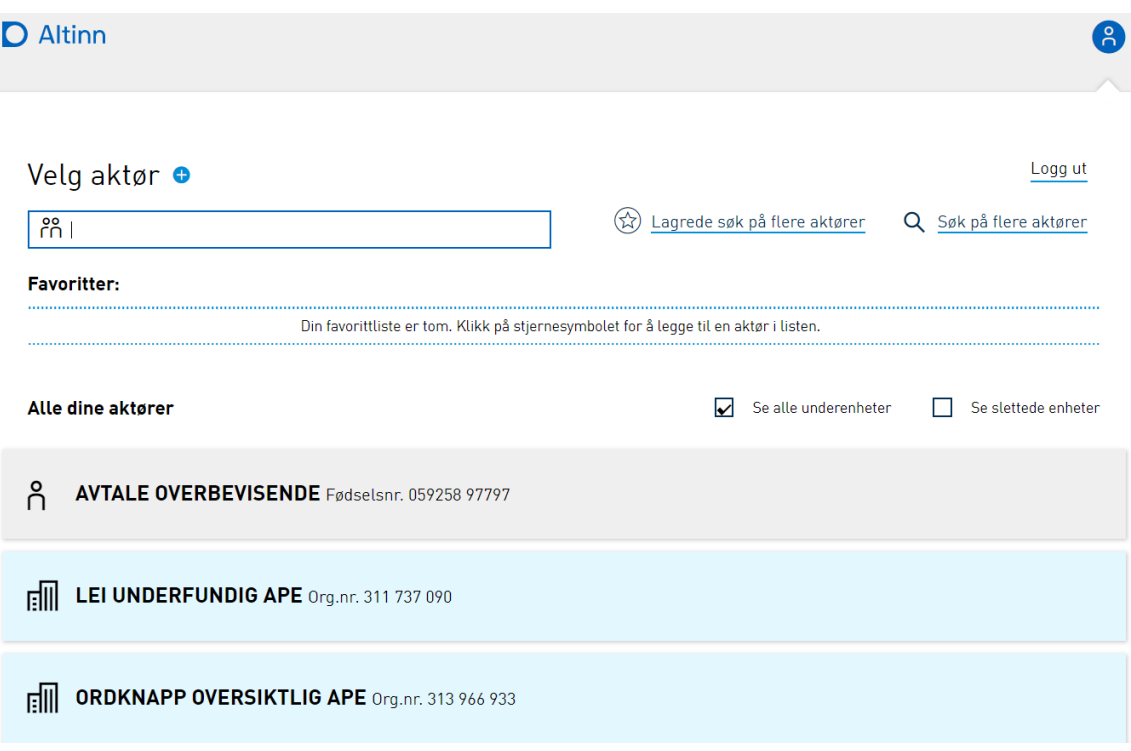

## **Mht. roller kan du finne noen i TENOR.**

De gamle Altinn-identene hadde et sett med roller knyttet til seg. TENOR-identene har det også, men du må gjøre noen undersøkelser selv.

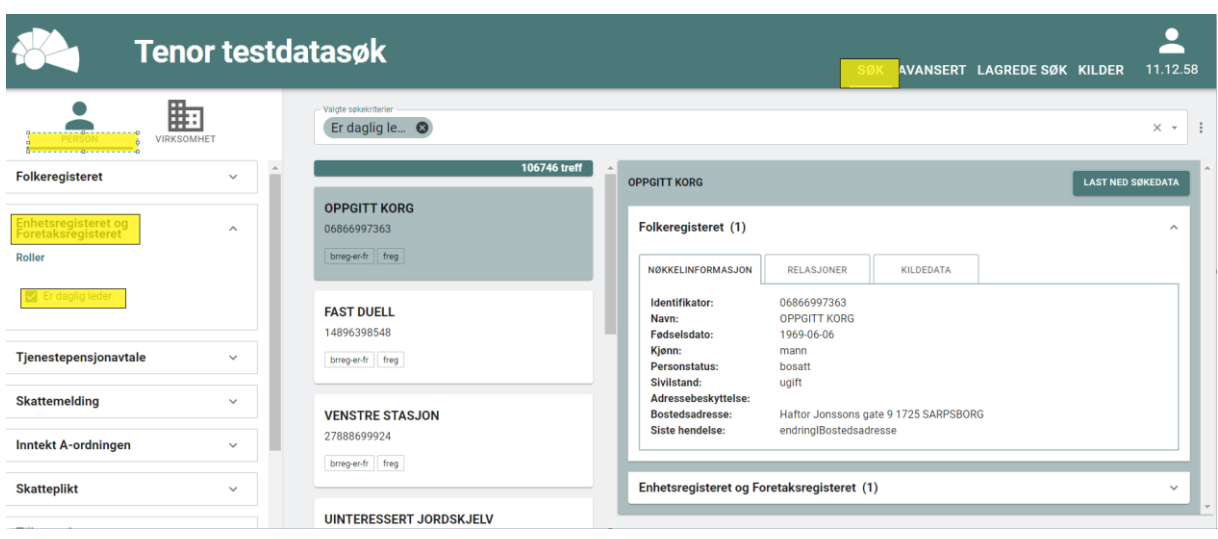

I venstre del av skjermen, så kan du finne personer som er daglig leder:

Klikk på RELASJONER og «Enhetsregisteret og Foretaksregisteret» for å finne hvilket enhetsnummer vedkommende er daglig leder for:

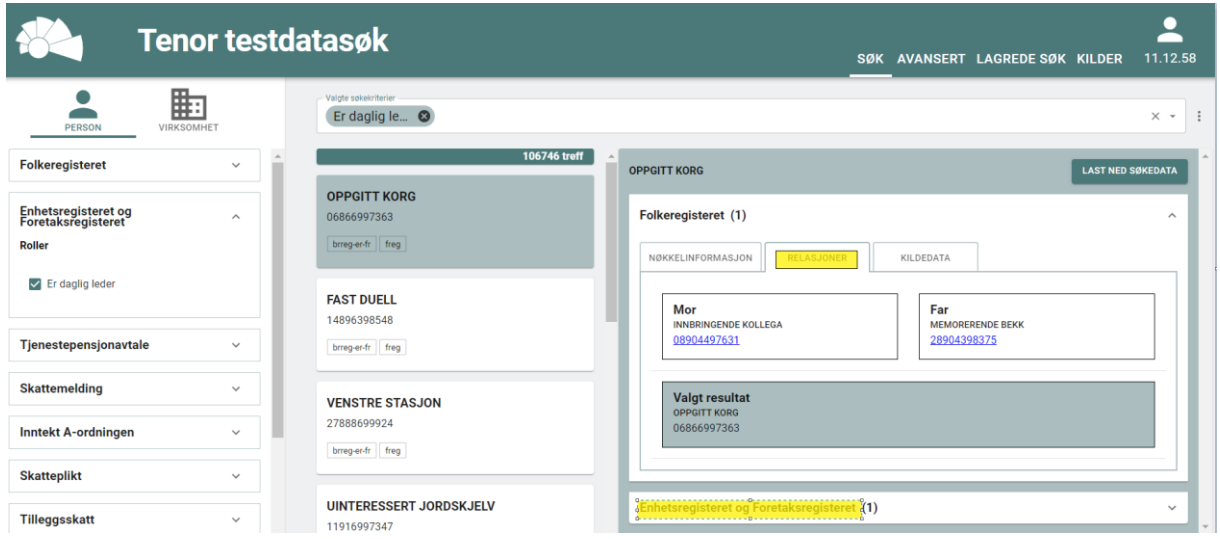

Du kan stå på VIRKSOMHET, og søke på disse rollene:

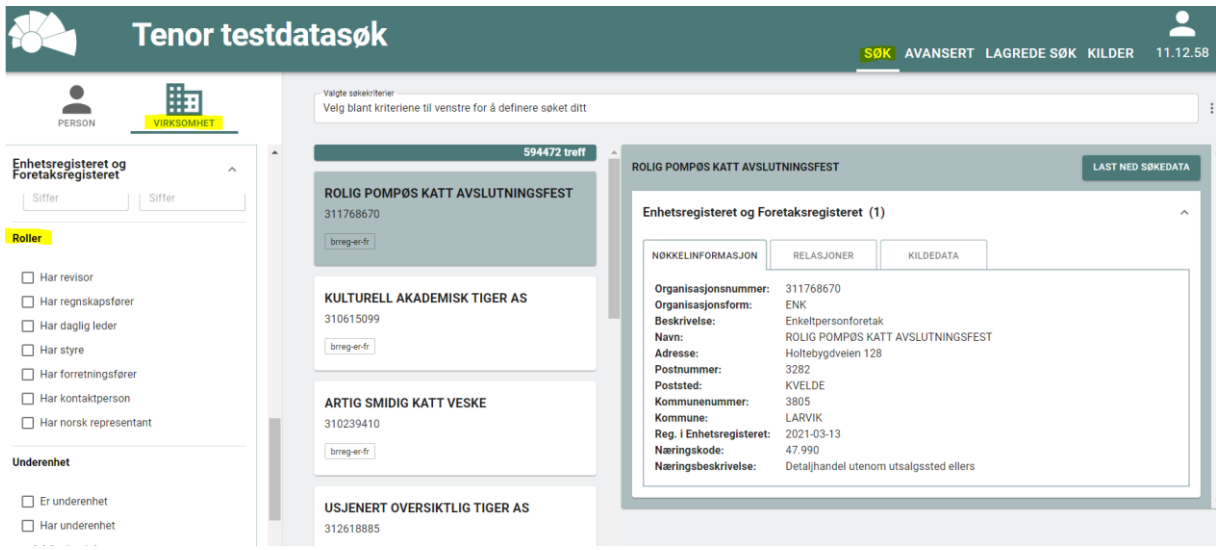

Rollene her er «samleroller/paraplyroller» i den forstand at rolleinnehaveren vil ha flere roller i Altinn.

På relasjonsfanen finner du de organisatoriske relasjonene:

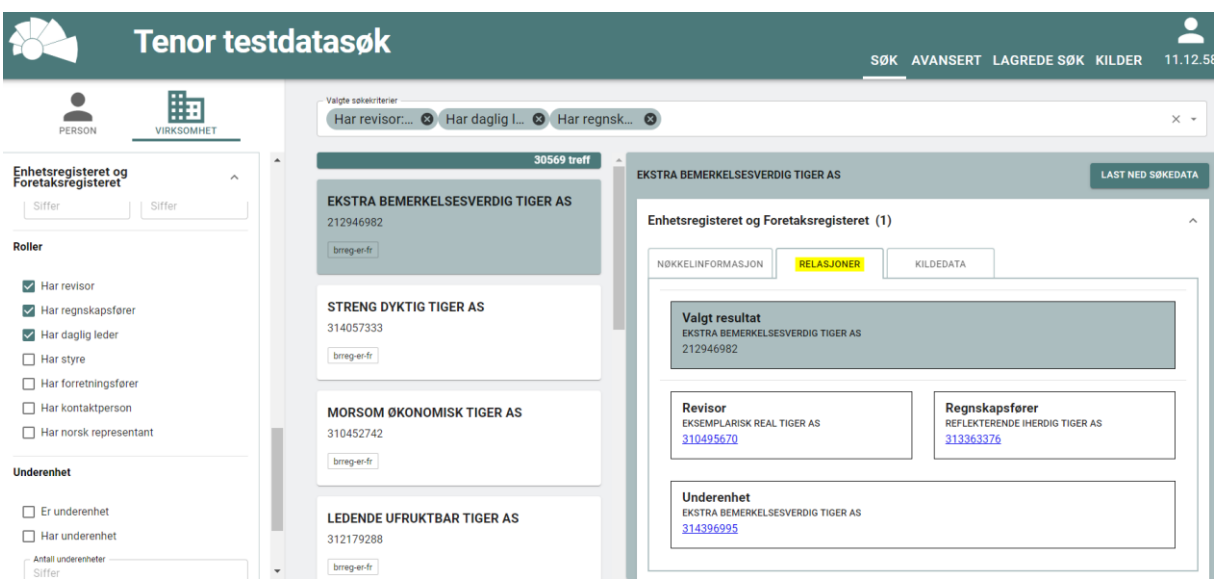

På kildedata-fanen finner du all data om enheten. For å finne daglig leder må du velge «Kildedata» og finne informasjonen, denne kan også lastes ned ved «Last ned kildedata» og åpnes i notepad-dokumentet. I dette tilfellet ser det slik ut (her er klippet ut bare den delen som viser daglig leder):

```
"rollegrupper": [
   "<br>"type": {<br>"kode": "DAGL",<br>"beskrivelse": "Daglig leder/administrerende direktør"<br>},<br>"fritekst": [],<br>"roller": [
         },<br>"fritekst": [],<br>"roller": [<br>{
             roller : [<br>
'type": {<br>
"kode": "<mark>DAGL</mark>",<br>
"beskrivelse": "Daglig leder/administrerende direktør"<br>},<br>"person": {<br>"foedselsnummer": "22825899956"
                    },<br>"person": {<br>"foedselsnummer": "<mark>22825899956</mark>"<br>},<br>"virksomhet": {},
                    },<br>"virksomhet": {},<br>"valgtAv": {},
                    virksommet : {},<br>"valgtAv": {},<br>"fratraadt": "N",<br>"fritekst": [],<br>"rekkefolge": 1
               \mathcal{E}\mathbf{I}
```
Da kan du bruke 22825899956 (hentet fra informasjonen over) for å logge deg inn i Altinn/TT02 (https://tt02.altinn.no):

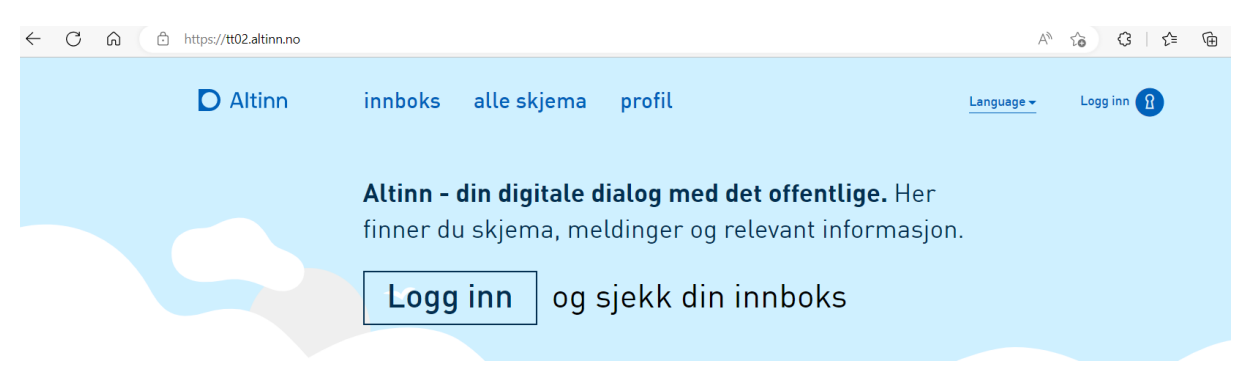

## Klikk på Logg inn. Velg TestID.

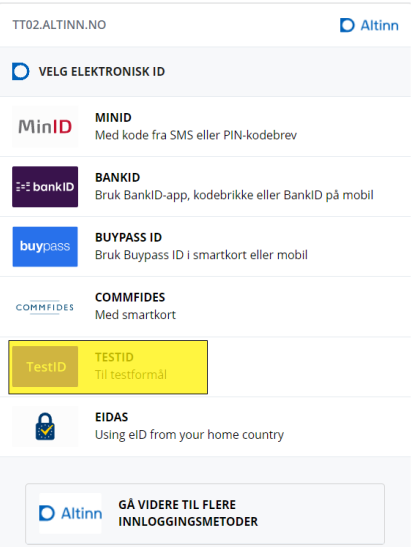

## **TestID**

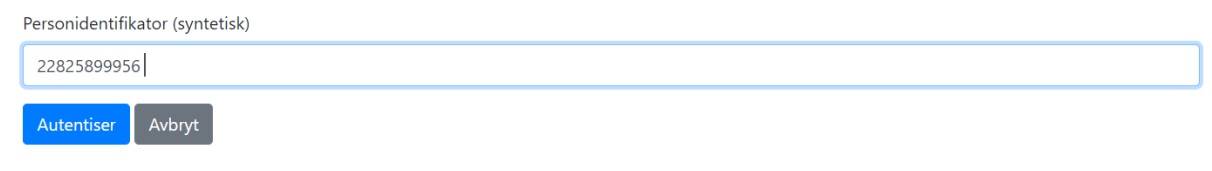

Klikk på Autentiser.

I dette tilfellet ser skjermbildet slik ut:

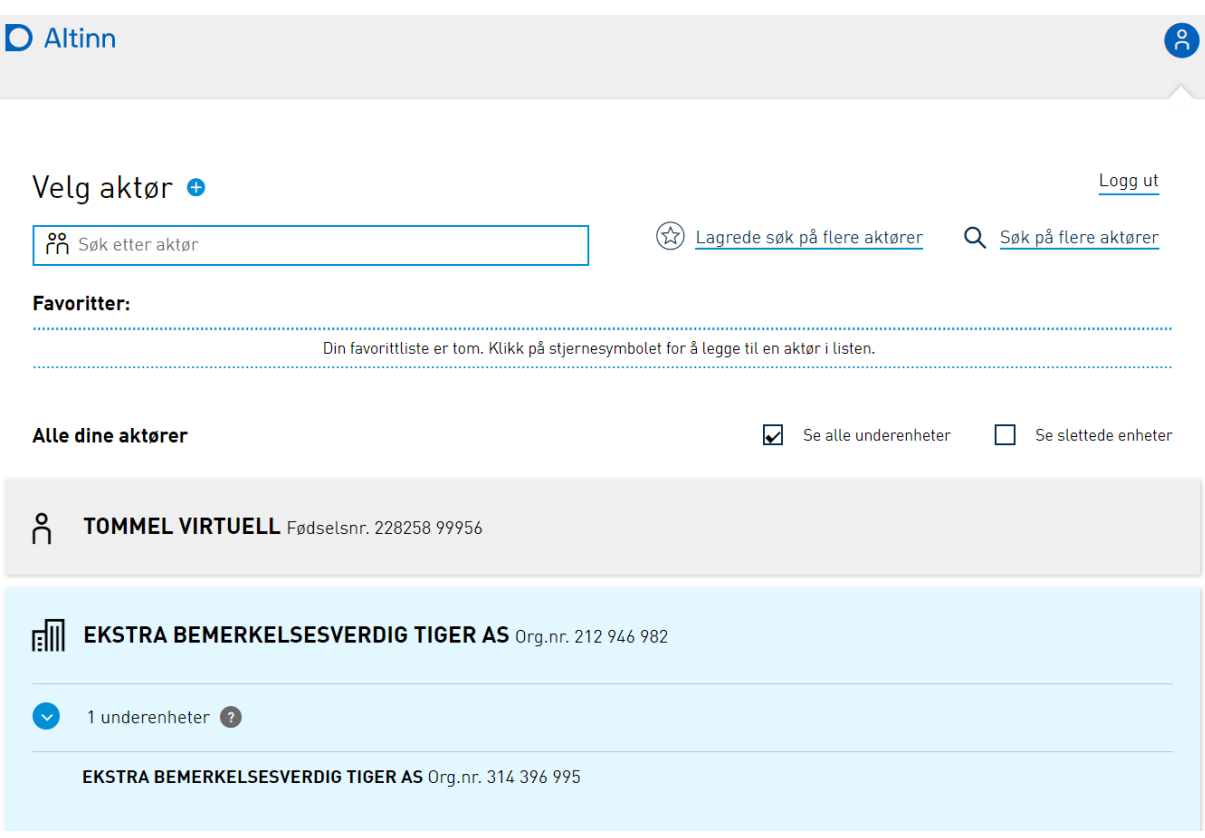

For å sjekke rollene Tommel Virtuell har for Ekstra Bemerkelsesverdig Tiger AS, klikker du på enheten.

Du må angi kontaktinformasjon. Er dette en aktør du skal fortsette med, så kan du oppgi din kontaktinformasjon, eller må det bli et tenkt mobilnummer/e-postadresse (eks: [a@b.no\)](mailto:a@b.no).

Etter lagring får du dette bildet:

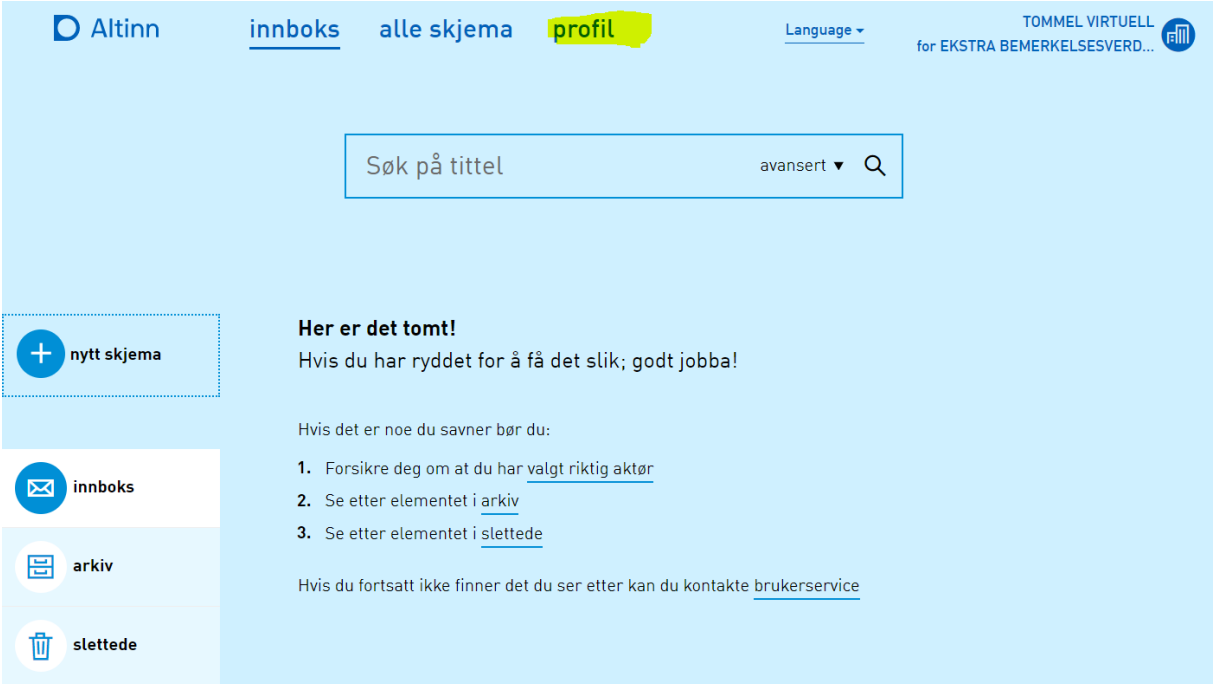

Klikk på profil og…

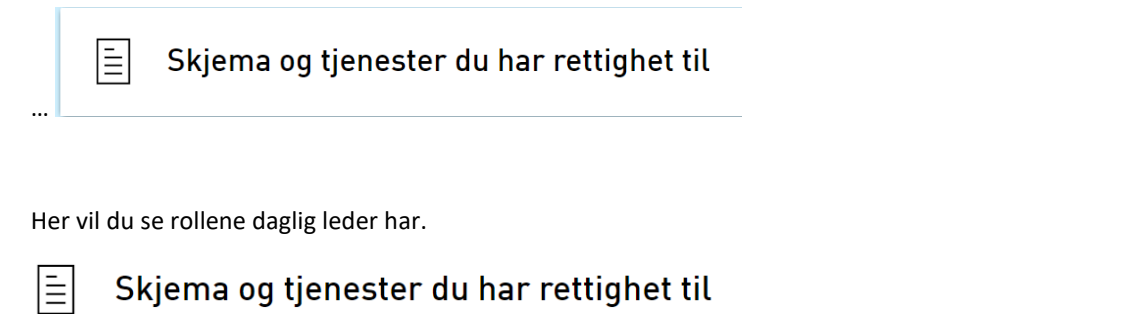

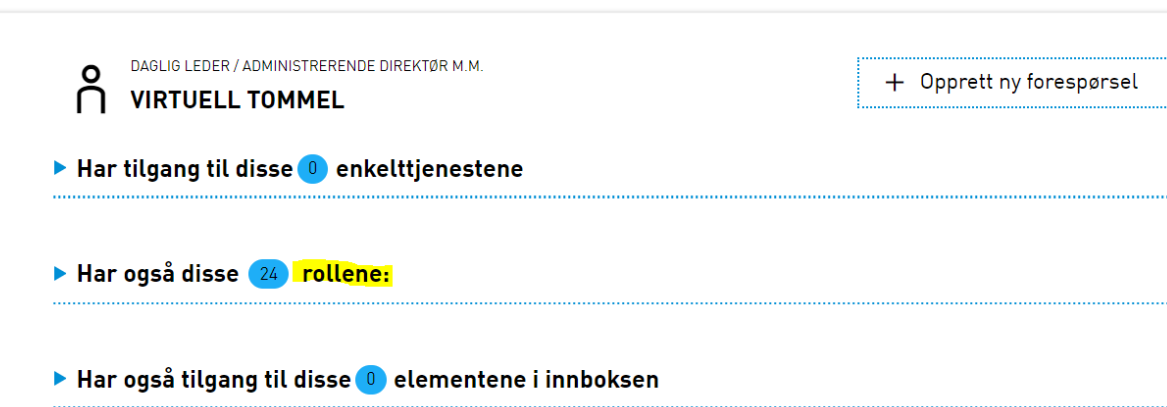